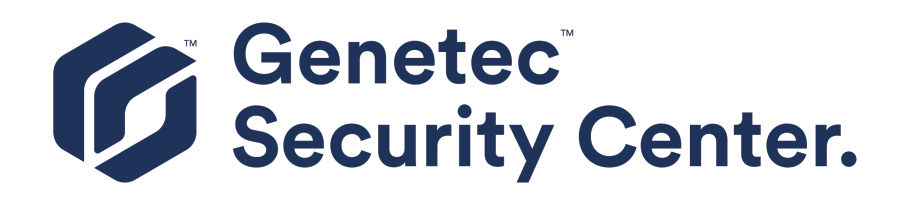

# **Genetec Clearance™ Plugin Guide 3.0**

Click [here f](https://downloadcenter1.genetec.com/products/SecurityCenter/Plugins/Clearance/3.0/EN.Genetec%20Clearance%20Plugin%20Guide%203.0.pdf)or the most recent version of this document.

Document last updated: March 11, 2020

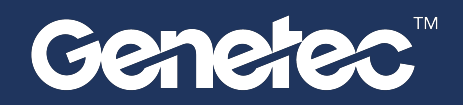

## <span id="page-1-0"></span>Legal notices

©2020 Genetec Inc. All rights reserved.

Genetec Inc. distributes this document with software that includes an end-user license agreement and is furnished under license and may be used only in accordance with the terms of the license agreement. The contents of this document are protected under copyright law.

The contents of this guide are furnished for informational use only and are subject to change without notice. Genetec Inc. assumes no responsibility or liability for any errors or inaccuracies that may appear in the informational content contained in this guide.

This publication may not be copied, modified, or reproduced in any form or for any purpose, nor can any derivative works be created therefrom without Genetec Inc.'s prior written consent.

Genetec Inc. reserves the right to revise and improve its products as it sees fit. This document describes the state of a product at the time of document's last revision, and may not reflect the product at all times in the future.

In no event shall Genetec Inc. be liable to any person or entity with respect to any loss or damage that is incidental to or consequential upon the instructions found in this document or the computer software and hardware products described herein.

Genetec™, AutoVu™, Citywise™, Community Connect™, Genetec Citigraf™, Federation™, Flexreader™, Genetec Clearance™, Genetec Retail Sense™, Genetec Traffic Sense™, Genetec Airport Sense™, Genetec Motoscan™, Genetec Mission Control™, Genetec ClearID™, Genetec Patroller™, Omnicast™, Stratocast™, Streamvault™, Synergis™, their respective logos, as well as the Mobius Strip Logo are trademarks of Genetec Inc., and may be registered or pending registration in several jurisdictions.

KiwiSecurity™, KiwiVision™, Privacy Protector™ and their respective logos are trademarks of KiwiSecurity Software GmbH, and may be registered or pending registration in several jurisdictions.

Other trademarks used in this document may be trademarks of the manufacturers or vendors of the respective products.

Patent pending. Genetec™ Security Center, Omnicast™, AutoVu™, Stratocast™, Citigraf™, Genetec Clearance™, and other Genetec™ products are the subject of pending patent applications, and may be the subject of issued patents, in the United States and in other jurisdictions worldwide.

All specifications are subject to change without notice.

### **Document information**

Document title: Genetec Clearance™ Plugin Guide 3.0

Original document number:

Document number: EN.550.056-V3.0.B(3)

Document update date: March 11, 2020

You can send your comments, corrections, and suggestions about this guide to [documentation@genetec.com.](mailto:documentation@genetec.com)

# <span id="page-2-0"></span>About this guide

This guide describes how to install and configure the Genetec Clearance™ plugin in Security Center so that your organization can use Security Center to upload content directly to Genetec Clearance™.

This guide supplements the documentation provided with Security Center. It assumes that you are a certified user of Security Center, Synergis™, and Omnicast™, and that you are familiar with the configuration and use of the following:

- Security Center 5.5, 5.6, 5.7, and 5.8 systems
- Genetec Clearance™

For specific information regarding third-party hardware, software, and systems, refer to their manufacturer's documentation and website.

To get your certification, refer to our list of Security Center courses at [https://www.genetec.com/support/](https://www.genetec.com/support/training/certification-courses) [training/certification-courses.](https://www.genetec.com/support/training/certification-courses)

### **Notes and notices**

The following notes and notices might appear in this guide:

- **Tip:** Suggests how to apply the information in a topic or step.
- **Note:** Explains a special case or expands on an important point.
- **Important:** Points out critical information concerning a topic or step.
- **Caution:** Indicates that an action or step can cause loss of data, security problems, or performance issues.
- **Warning:** Indicates that an action or step can result in physical harm, or cause damage to hardware.

**IMPORTANT:** Content in this guide that references information found on third-party websites was accurate at the time of publication, however, this information is subject to change without prior notice from Genetec Inc.

# **Contents**

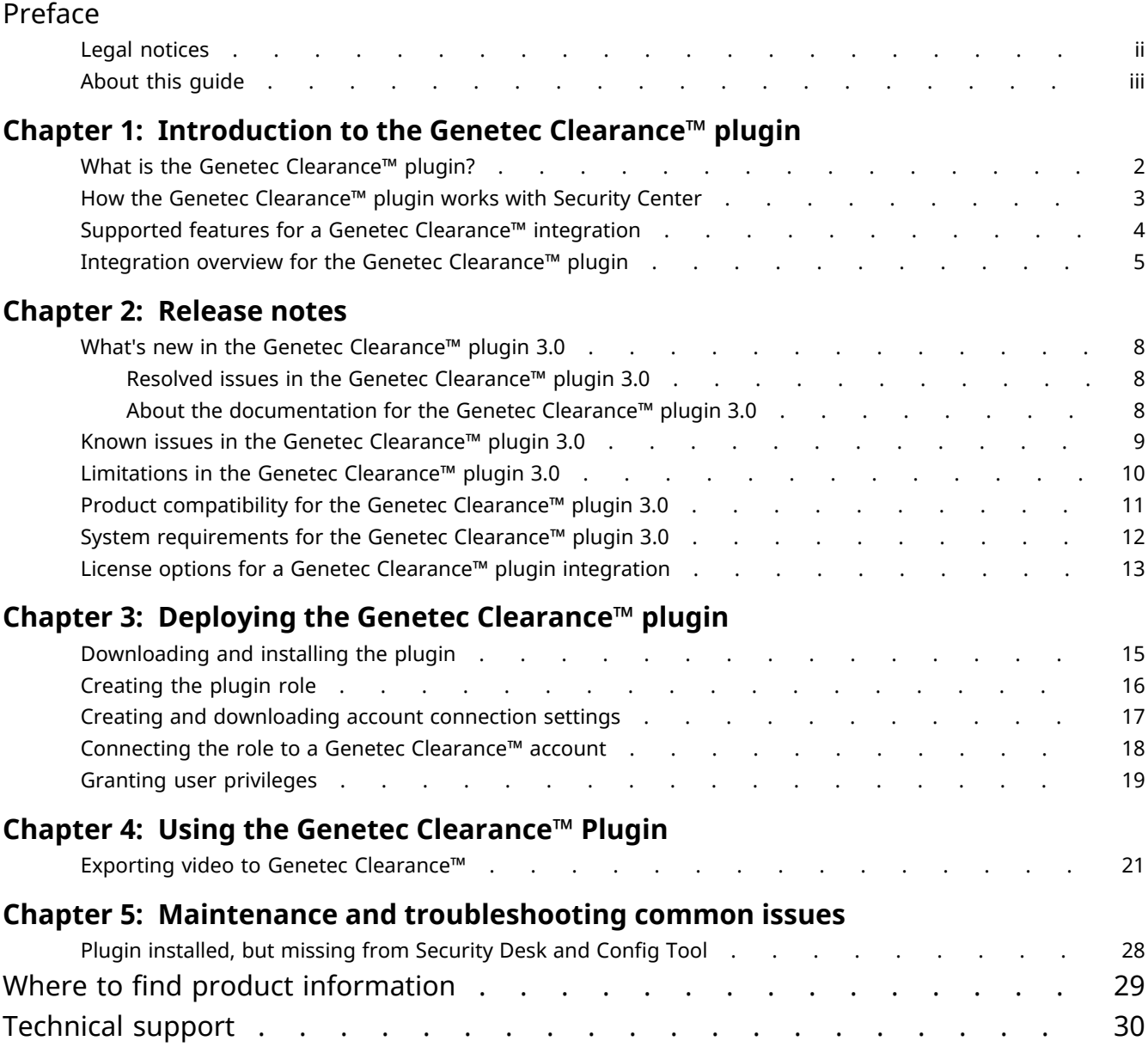

**1**

# <span id="page-4-0"></span>Introduction to the Genetec Clearance™ plugin

This section includes the following topics:

- ["What is the Genetec Clearance](#page-5-0)™ plugin?" on page 2
- "How the Genetec Clearance™ [plugin works with Security Center"](#page-6-0) on page 3
- ["Supported features for a Genetec Clearance](#page-7-0)™ integration" on page 4
- ["Integration overview for the Genetec Clearance](#page-8-0)™ plugin" on page 5

# <span id="page-5-0"></span>What is the Genetec Clearance<sup>™</sup> plugin?

Genetec Clearance™ is a plugin you can use to export Security Center video as evidence to an account in the Genetec Clearance™ system.

Using Genetec Clearance™, users can access their cases and organizations can efficiently send and receive evidence with internal departments and authorized external parties, including law enforcement and judicial offices.

From Security Desk you can do the following:

- Create a case and upload recordings.
- Upload recordings to an existing case in Genetec Clearance™.
- Skip case assignment and upload unassociated files.
- Add case metadata, including the incident number, record number, incident time, and description.

#### **Example**

Watch this video to learn more. Click the **Captions** icon (**CC**) to turn on video captions in one of the available languages. If using Internet Explorer, the video might not display. To fix this, open the **Compatibility View Settings** and clear **Display intranet sites in Compatibility View**.

#### **Related Topics**

# <span id="page-6-0"></span>How the Genetec Clearance™ plugin works with Security **Center**

When the Genetec Clearance™ plugin is installed, you can export video recordings from a Security Center system to a Genetec Clearance™ account. The plugin uploads selected video exports over the Internet. All uploaded data remains encrypted in transit and at rest.

## Genetec Clearance<sup>™</sup> Genetec Clearance<sup>™</sup> **Security Center** Case and evidence upload Connection to Security Center Security Desk Config Tool Genetec Clearance plugin Expansion Serve

## **Components**

The following components are required for a Genetec Clearance™ plugin integration:

- **Expansion Server:** An expansion server is any server machine in a Security Center system that does not host the Directory role. The purpose of the expansion server is to add to the processing power of the system. The Genetec Clearance™ plugin is run on a Security Center expansion server to avoid affecting the performance of the Directory.
- **Genetec Clearance™ plugin:** Genetec Clearance™ is a plugin you can use to export Security Center video as evidence to an account in the Genetec Clearance™ system.

The Genetec Clearance™ role manages video exports to a Genetec Clearance™ account. This role also handles communications between Security Center and the Genetec Clearance™ web application.

In Security Center, the Genetec Clearance™ plugin must be installed and the Genetec Clearance™ role must be active to ensure that video can be exported to Genetec Clearance™.

• **Genetec Clearance™:** is a collaborative investigation management system that you can use to help accelerate investigations by securely collecting, managing, and sharing evidence from different sources. A Genetec Clearance™ account is required. An account administrator must download a configuration file from the appropriate Genetec Clearance™ account to associate it with their Security Center system.

#### **Related Topics**

# <span id="page-7-0"></span>Supported features for a Genetec Clearance™ integration

The following table lists the features in Security Center that are available through the Genetec Clearance™ plugin.

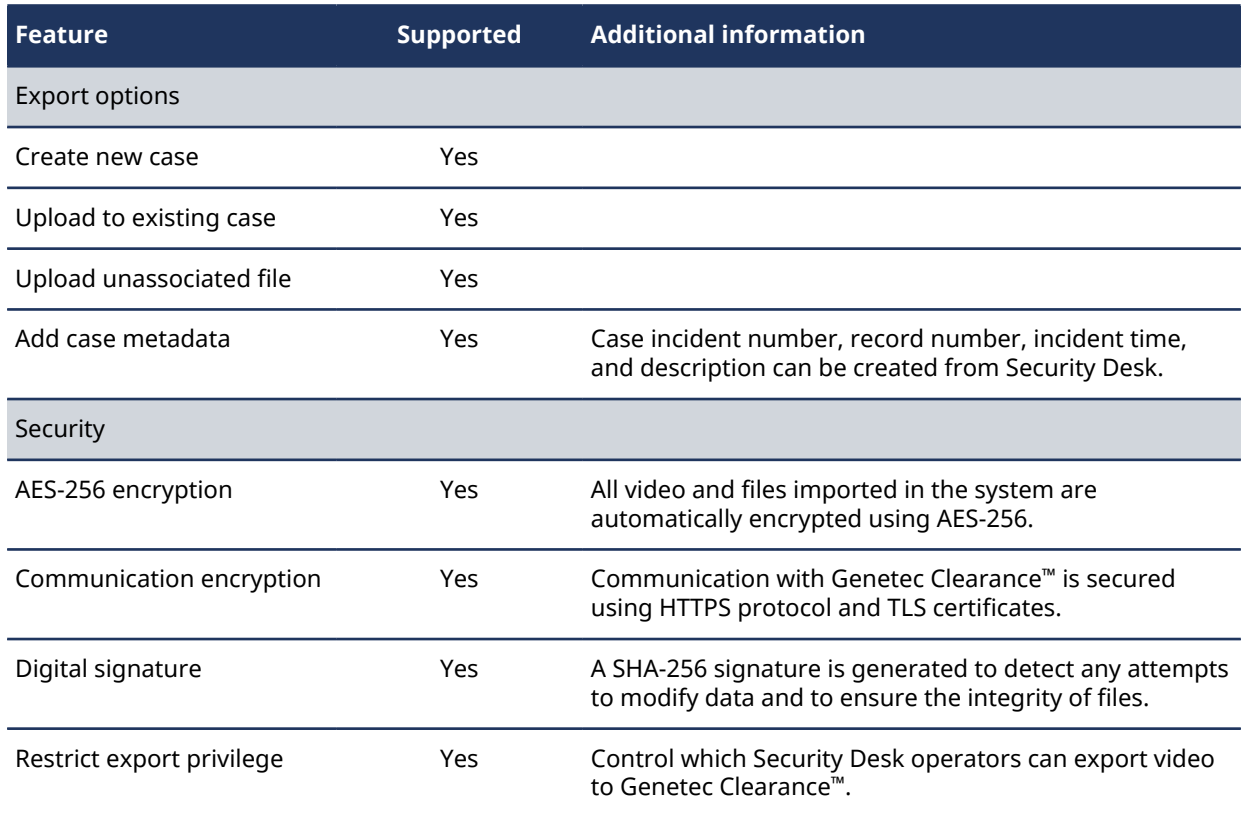

#### **Related Topics**

# <span id="page-8-0"></span>Integration overview for the Genetec Clearance™ plugin

Integrating the Genetec Clearance™ plugin in Security Center consists of a series of steps that must be followed in sequence.

The following table lists the tasks required to integrate the Genetec Clearance™ plugin in Security Center, and then how to verify that the integration was successful.

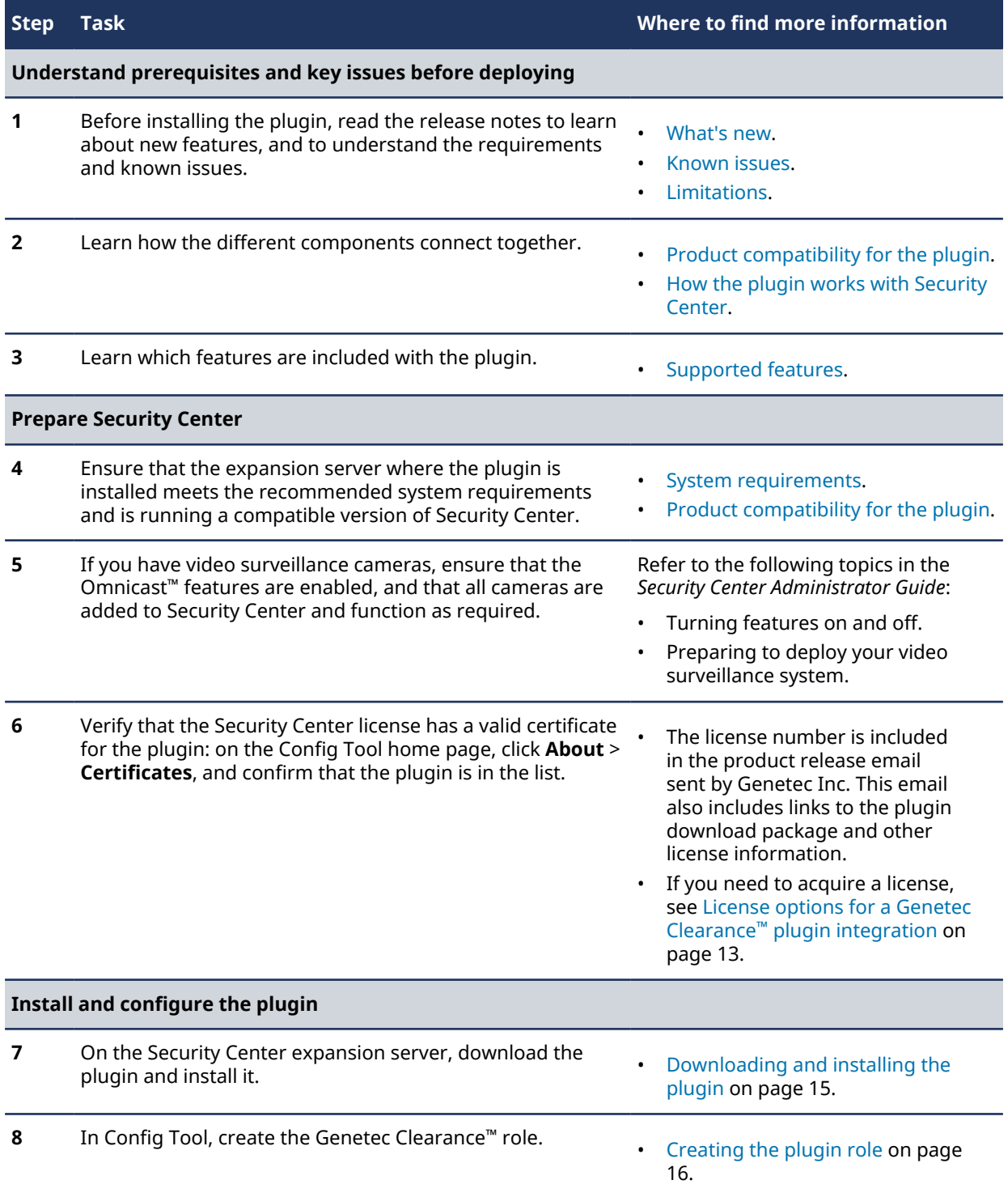

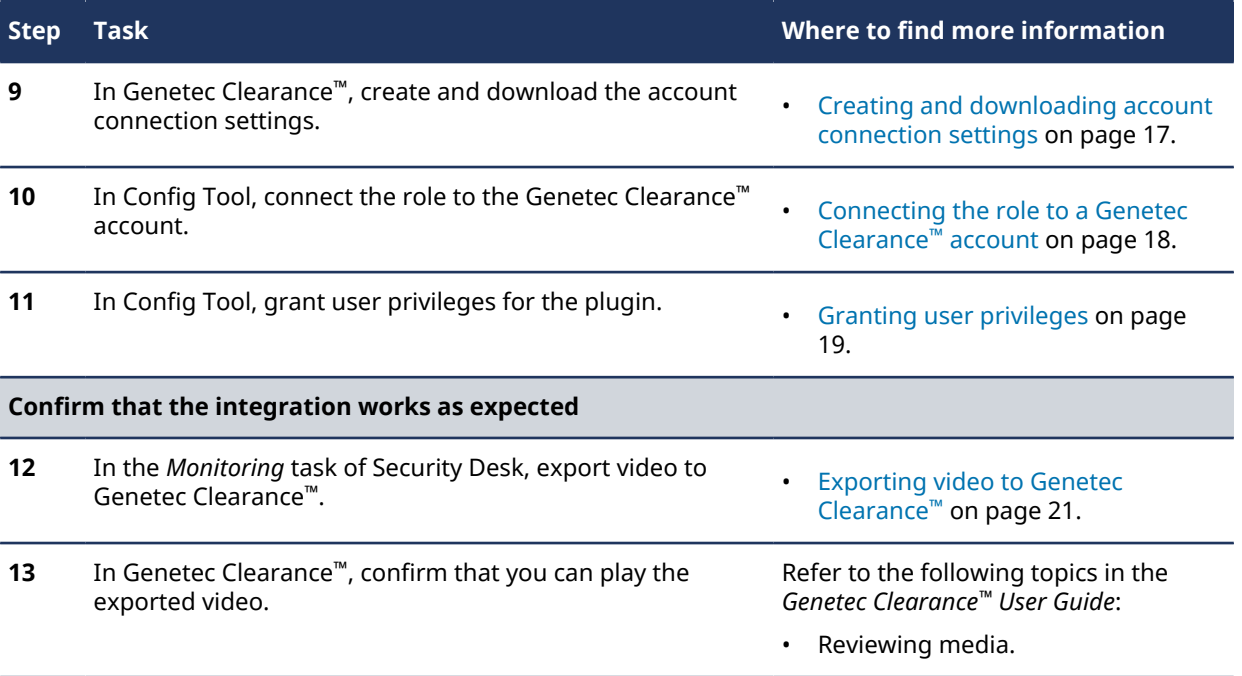

# <span id="page-10-0"></span>Release notes

This section includes the following topics:

- ["What's new in the Genetec Clearance](#page-11-0)™ plugin 3.0" on page 8
- ["Known issues in the Genetec Clearance](#page-12-0)™ plugin 3.0" on page 9
- ["Limitations in the Genetec Clearance](#page-13-0)™ plugin 3.0" on page 10
- ["Product compatibility for the Genetec Clearance](#page-14-0)™ plugin 3.0" on page 11
- ["System requirements for the Genetec Clearance](#page-15-0)™ plugin 3.0" on page 12
- ["License options for a Genetec Clearance](#page-16-0)™ plugin integration" on page 13

# <span id="page-11-0"></span>What's new in the Genetec Clearance<sup>™</sup> plugin 3.0

With each release, new features, enhancements, or resolved issues are added to the product.

The Genetec Clearance™ plugin 3.0 is a new integration for Security Center.

#### **Related Topics**

[Integration overview for the Genetec Clearance](#page-8-0)™ plugin on page 5

## <span id="page-11-1"></span>Resolved issues in the Genetec Clearance™ plugin 3.0

Resolved issues are software issues from previous releases that have been fixed in the current release.

There are no resolved issues in the Genetec Clearance™ plugin 3.0.

## <span id="page-11-2"></span>About the documentation for the Genetec Clearance™ plugin 3.0

The documentation provided with a product is subject to change. With each product release, new documents might be added, current ones updated, and older ones replaced. For the latest version of the documentation, see the Genetec™ [TechDoc Hub.](https://techdocs.genetec.com/)

### **Documents updated**

The following documents were updated in this release:

• *Supported plugins in Security Center*

### **Documents added**

The following document is new in this release:

• *Genetec Clearance™ Plugin Guide 3.0*

#### **Documents removed**

No documents were removed in this release.

#### **Documentation languages**

For the Genetec Clearance™ plugin 3.0 , documentation is available in the following languages:

- *Genetec Clearance™ Plugin Guide 3.0* (English)
- *Supported plugins in Security Center* (English)

# <span id="page-12-0"></span>Known issues in the Genetec Clearance™ plugin 3.0

Known issues are software issues that have been discovered in the current release or a previous release, and have not yet been resolved.

The Genetec Clearance™ plugin 3.0 includes the following known issues.

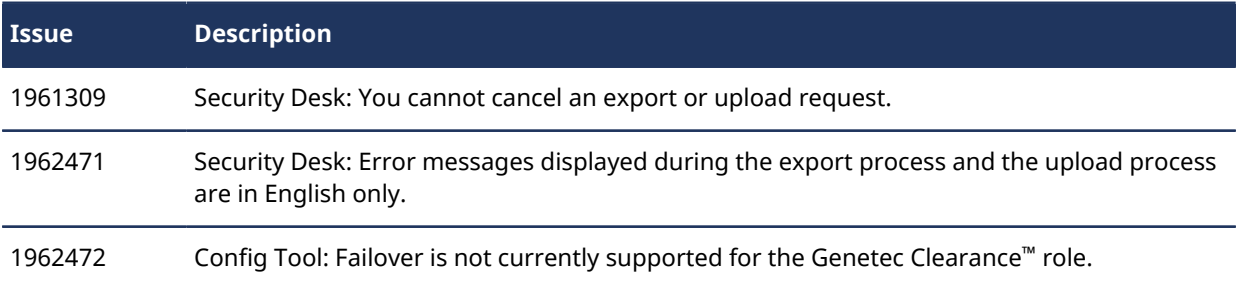

#### **Related Topics**

# <span id="page-13-0"></span>Limitations in the Genetec Clearance™ plugin 3.0

Limitations are software or hardware issues that cannot be fixed. For certain limitations, workarounds are documented.

The Genetec Clearance™ plugin 3.0 includes the following limitations.

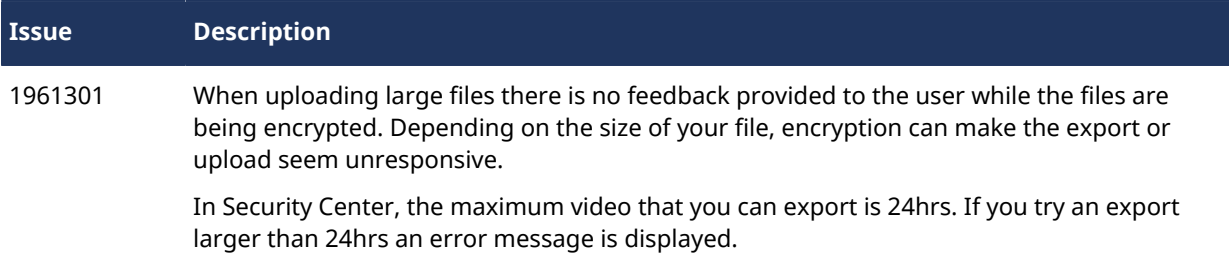

#### **Related Topics**

# <span id="page-14-0"></span>Product compatibility for the Genetec Clearance™ plugin 3.0

A compatible product supports specific versions of other products.

To be eligible for technical support, you must install the Security Center and third-party software versions that are listed as certified or supported by design in the following table.

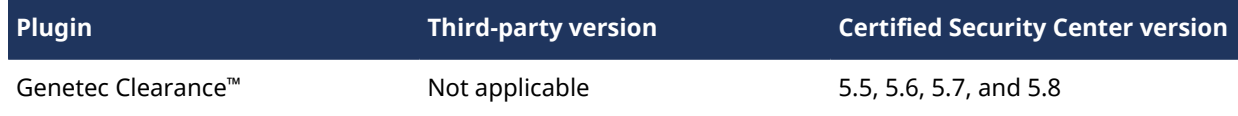

Product compatibility indicates that the product supports and can run with specific versions of other products. A product is compatible when it meets one of the following certification levels:

- **Certified:** Genetec Inc. has tested and validated the product.
- **Supported by design:** The product has similar characteristics or is a newer version of a certified version, but Genetec Inc. has not tested or validated the product.

**NOTE:** Minor versions of a major release are supported by design. For example, if 5.8.1.0 is listed, then subsequent 5.8.*n*.0 are supported by design. If a major release is not listed, then it is not supported.

#### **Related Topics**

# <span id="page-15-0"></span>System requirements for the Genetec Clearance™ plugin 3.0

System requirements are the recommended hardware and software components that are required for your product and system to run optimally.

### **Hardware**

The Genetec Clearance™ plugin 3.0 must be installed on a server and on client workstations that meet the recommended specifications, as described in the [Security Center system requirements](http://www.genetec.com/Documents/EN/Products/EN-Genetec-Security-Center-System-Requirements.pdf).

### **Networking**

The server the plugin is installed on requires Internet access to upload evidence to Genetec Clearance™. All communications use port 443.

**IMPORTANT:** All data uploaded to the Genetec Clearance™ web application remains encrypted in transit and at rest.

#### **Related Topics**

# <span id="page-16-0"></span>License options for a Genetec Clearance™ plugin integration

Before installing the , you must update your Security Center license to include a certificate for the . To update your license, contact us and provide the part numbers listed in this topic.

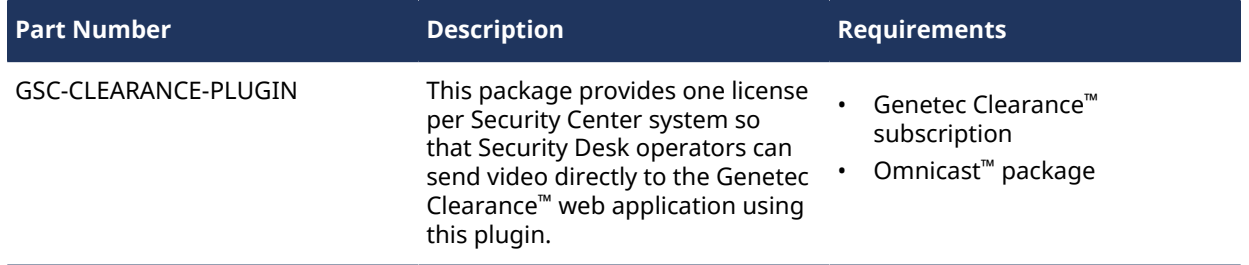

### **Does your Security Center license include all the options you need?**

In addition to a certificate for your , ensure that your Security Center license includes all the options you expect to use in Security Center. For example, if you integrated a system that has visitors, you need the Visitors option in Security Center. If an option is missing, an error message is displayed when the server tries to create or modify the entity related to that option.

For a list of available license options, see "License options" in the *Security Center Administrator Guide*.

#### **Related Topics**

# <span id="page-17-0"></span>Deploying the Genetec Clearance™ plugin

This section includes the following topics:

- ["Downloading and installing the plugin"](#page-18-0) on page 15
- ["Creating the plugin role"](#page-19-0) on page 16
- ["Creating and downloading account connection settings"](#page-20-0) on page 17
- ["Connecting the role to a Genetec Clearance](#page-21-0)™ account" on page 18
- ["Granting user privileges"](#page-22-0) on page 19

# <span id="page-18-0"></span>Downloading and installing the plugin

To integrate the Genetec Clearance™ plugin into Security Center, you must install the Genetec Clearance™ plugin on a Security Center expansion server and on all client workstations from which you want to export video.

## **Before you begin**

Make sure of the following:

- Your server meets the recommended [system requirements](#page-15-0).
- A [compatible version](#page-14-0) of Security Center is installed.

### **What you should know**

- **BEST PRACTICE:** Install the plugin on a expansion server to avoid affecting the performance of the Directory.
- If you want to make the plugin functionality available to all users, you must install the plugin on all of the Security Center client workstations.
- The server the plugin is installed on requires Internet access to upload evidence to Genetec Clearance™. All communications use port 443.

#### **To install the plugin:**

- 1 Open the GTAP [Product Download](https://gtap.genetec.com/SystemManagement/DownloadSection.aspx) page.
- 2 Under **Download Finder**, select your version of Security Center.
- 3 From the *Genetec Plugins* section, download the package for your product.
- 4 Run the .exe file, and then unzip the file. By default, the file is unzipped to *C:\Genetec*.
- 5 Open the extracted folder, right-click the *setup.exe* file, and click **Run as administrator**.
- 6 Follow the installation instructions.
- 7 On the *Installation Wizard Completed* page, click **Finish**.

**IMPORTANT:** The **Restart Genetec™ Server** option is selected by default. You can clear this option if you do not want to restart the Genetec™ Server immediately. However, you must restart the Genetec™ Server to complete the installation.

8 Close, and then open, any instances of Config Tool and Security Desk.

#### **Related Topics**

[What is the Genetec Clearance](#page-5-0)™ plugin? on page 2 [Integration overview for the Genetec Clearance](#page-8-0)™ plugin on page 5

# <span id="page-19-0"></span>Creating the plugin role

You must create the plugin role in Config Tool so that you can configure and use the plugin.

### **Before you begin**

#### [Download and install the plugin.](#page-21-0)

#### **To create the plugin role:**

- 1 From the Config Tool home page, open the *Plugins* task.
- 2 In the *Plugins* task, click **Add an entity** ( $\Box$ ), and select **Plugin**.

The plugin creation wizard opens.

3 On the *Specific info* page, select the server on which the plugin role is hosted, the plugin type, and the database for the plugin role, and then click **Next**.

If you do not use expansion servers in your system, the **Server** option is not displayed.

- 4 On the *Basic information* page, specify the role information:
	- a) Enter the **Entity name**.
	- b) Enter the **Entity description**.
	- c) Select the **Partition** for the plugin role.

If you do not use partitions in your system, the **Partition** option is not displayed. Partitions are logical groupings used to control the visibility of entities. Only users who are members of that partition can view or modify the role.

- d) Click **Next**.
- 5 On the *Creation summary* page, review the information, and then click **Create**, or **Back** to make changes. After the plugin role is created, the following message is displayed: *The operation was successful.*
- 6 Click **Close**.

## **After you finish**

If this is not what you need, you can [change the plugin role configuration.](#page-21-0)

# <span id="page-20-0"></span>Creating and downloading account connection settings

Before you can connect the Genetec Clearance™ plugin role to your Genetec Clearance™ account, you must create a service. This service is used to authenticate the communication between your Security Center system and the Genetec Clearance™ web application.

### **Before you begin**

[Create the plugin role.](#page-19-0)

### **What you should know**

You must be an account administrator to create a *service*.

**To create the Genetec Clearance™ service:**

- 1 In the Genetec Clearance™ web application, log on to your Genetec Clearance™ account.
- 2 Click **Configurations** > **Users** > > **Service** .

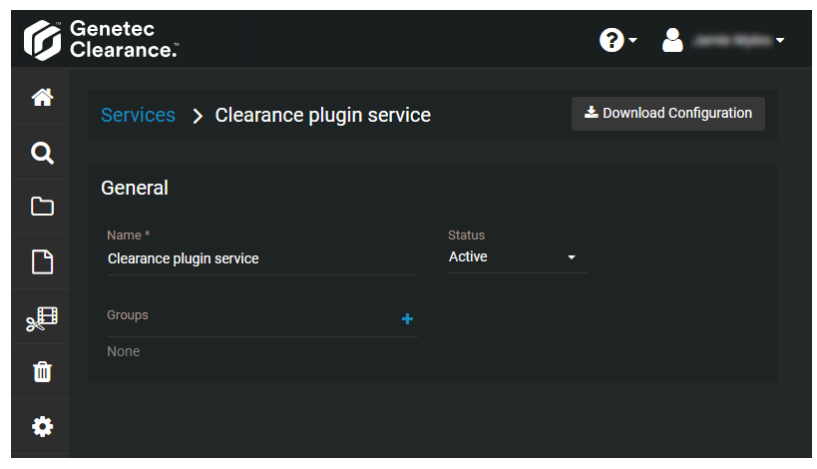

- 3 Enter a name for the service.
- 4 (Optional) Add any groups that you require. The list of groups determines which users can access exported video if they are not associated with a case.
- 5 Click **Save**.
- 6 Click **Download Configuration** to save a copy of the *.json* configuration file.

### **After you finish**

Return to Config Tool, and connect the Genetec Clearance™ [plugin role to the Genetec Clearance](#page-21-0)™ account.

#### **Related Topics**

## <span id="page-21-0"></span>Connecting the role to a Genetec Clearance™ account

To export video recordings from a Security Center system to a Genetec Clearance™ account, you must connect the Genetec Clearance™ plugin role to the Genetec Clearance™ account.

### **Before you begin**

[Creating and downloading account connection settings](#page-20-0) on page 17.

#### **To configure the Genetec Clearance™ plugin role:**

- 1 From the Config Tool home page, open the *Plugins* task.
- 2 Select **Genetec Clearance™ plugin** from the entity browser, and click the **Properties** tab.
- <sup>3</sup> In the **Configuration** field, click  $\blacksquare$  to navigate to and select an account configuration file.

This option specifies the Genetec Clearance™ account to associate with the Security Center system. When the connection is established, the Genetec Clearance™ plugin role turns white.

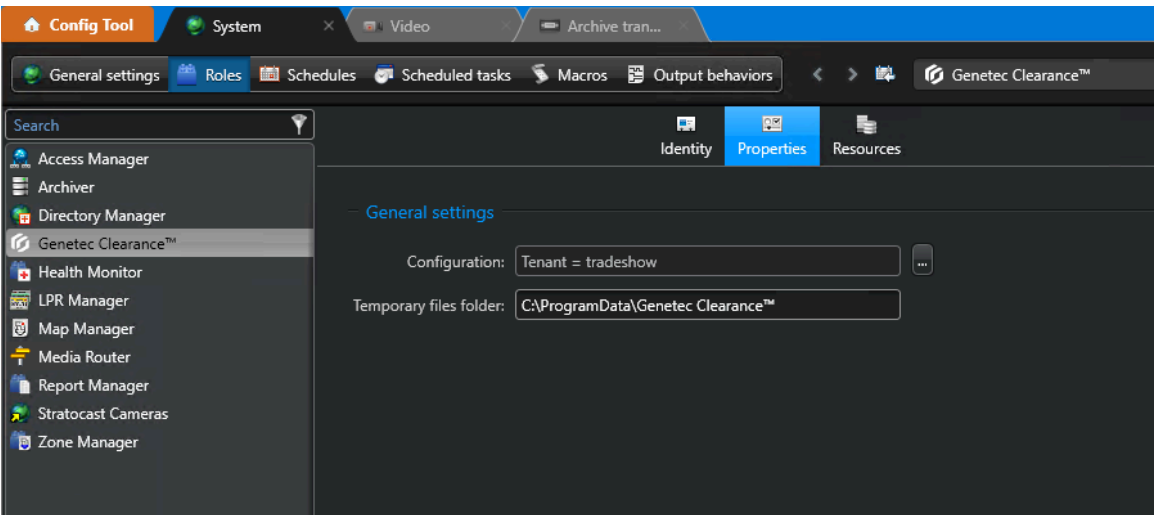

4 (Optional) Specify a folder location in the **Temporary files folder** field. This option specifies the temporary file folder location used to store exported videos.

5 Click **Apply**.

#### **After you finish**

Security Desk operators can now [export video directly to the Genetec Clearance](#page-24-0)™ account.

#### **Related Topics**

[Creating and downloading account connection settings](#page-20-0) on page 17 [Connecting the role to a Genetec Clearance](#page-21-0)™ account on page 18 [Integration overview for the Genetec Clearance](#page-8-0)™ plugin on page 5 [Integration overview for the Genetec Clearance](#page-8-0)™ plugin on page 5

# <span id="page-22-0"></span>Granting user privileges

To allow users to access the Genetec Clearance™ plugin features and tasks, you must grant them the correct user privileges in Security Center.

### **What you should know**

For administrators to install and configure the plugin in Config Tool, and for operators to export video from Security Desk, the correct user privileges must be granted to their user accounts.

This topic lists the minimum user privileges required.

**NOTE:** You might require more privileges, depending on the tasks you want to perform in Config Tool and Security Desk. For more information, see the [Security Center privileges](https://techdocs.genetec.com/search/all?query=privileges&filters=prodname~%2522Security+Center%2522&content-lang=en-US) spreadsheet for your version.

#### **To grant user privileges:**

- 1 From the Config Tool home page, open the *User management* task.
- 2 Select the relevant user, and click the **Privileges** tab.
- 3 Set the following privileges to **Allow**:
	- **Application privileges** > **Security Desk**
	- **Application privileges** > **Config Tool**
	- **Task privileges** > **Operation** > **Monitoring**
	- **Action privileges** > **Cameras** > **Send to Genetec Clearance™**
- 4 Click **Apply**.

**Related Topics** [Integration overview for the Genetec Clearance](#page-8-0)™ plugin on page 5

# <span id="page-23-0"></span>Using the Genetec Clearance™ Plugin

This section includes the following topics:

• ["Exporting video to Genetec Clearance](#page-24-0)™" on page 21

# <span id="page-24-0"></span>Exporting video to Genetec Clearance™

In Security Center, Security Desk operators can export video recordings from a Security Center system to a Genetec Clearance™ account.

## **Before you begin**

[Connecting the role to a Genetec Clearance](#page-21-0)™ account on page 18.

### **What you should know**

You must have the *Send to Genetec Clearance™* privilege to export video from Security Desk to the Genetec Clearance™ plugin web application.

In Security Center, the maximum video that you can export is 24hrs. If you try an export larger than 24hrs the error message *Export range for g64 must be shorter than 1 days* is displayed.

- By default the **Start time** and the **End time** fields are set to export a 2 minute video segment.
- You can perform a maximum of 5 export operations and 5 upload operations at the same time.

**NOTE:** During encryption there is no feedback on the encryption progress, this can cause some large files to seem unresponsive while they are being encrypted before the upload.

#### **To export video to the Genetec Clearance™ plugin web application:**

- 1 In Security Desk, right-click a camera tile and click **Send to Genetec Clearance™ plugin...**.
- 2 Choose one of the following:
	- **Select existing case**
	- **Create a new case**
	- **Skip and upload evidence**
- 3 If you clicked **Select existing case**, do the following:
	- a) Enter the case title, record number, or incident number in the search field and click **Search**.

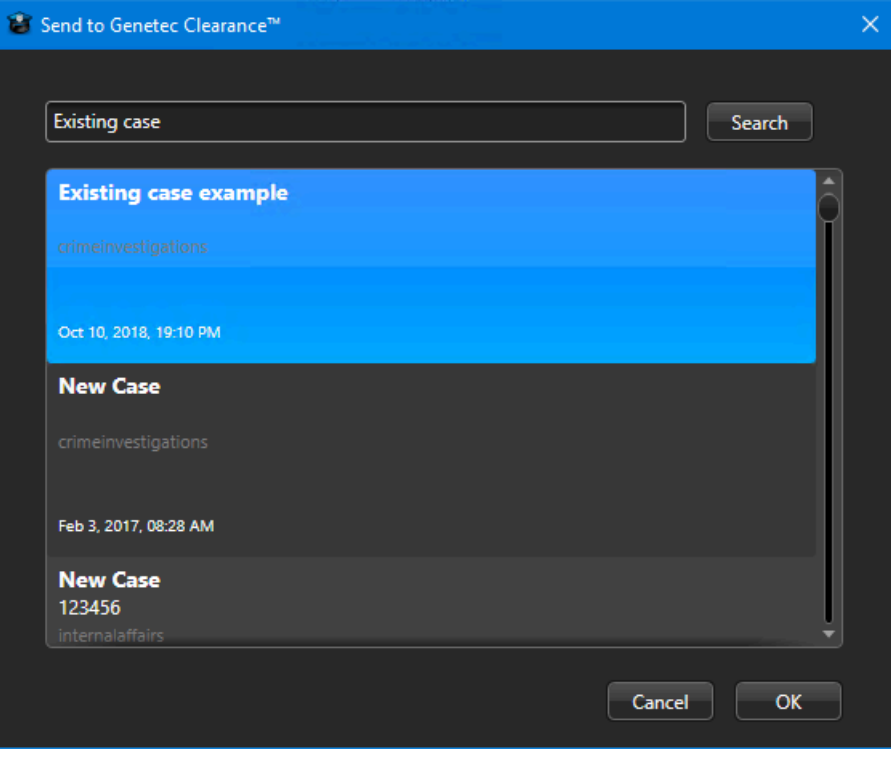

- b) Select the case that you need and click **OK** to continue.
- c) Enter file information in the appropriate fields.

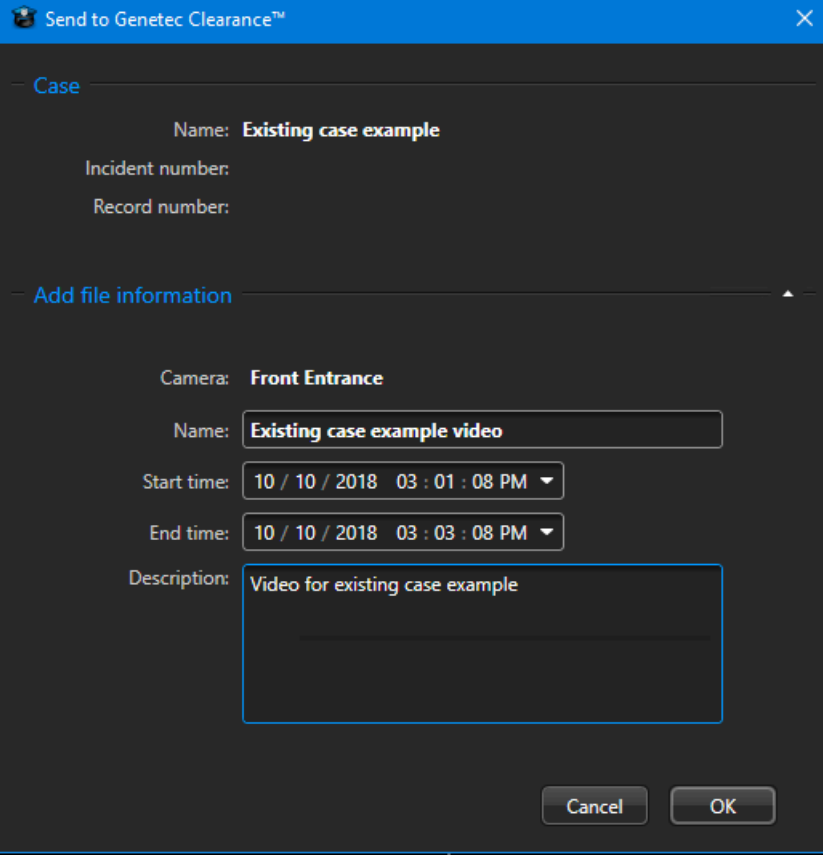

d) Click **OK** to confirm the upload.

You can track the status of the export using the notifications in the toolbar. A blue icon indicates no errors, a red icon indicates an issue.

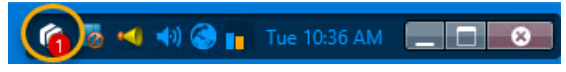

**TIP:** You can pin the status notifications to the sidebar, to see the status of all queued export or upload requests.

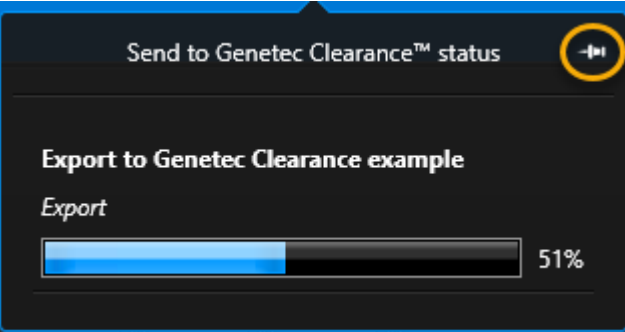

- 4 If you clicked **Create a new case**, do the following:
	- a) Enter a name.
	- b) Select a department from the **Department** drop-down list.
	- c) Select a category from the **Category** drop-down list.
	- d) Enter case information in the appropriate fields.

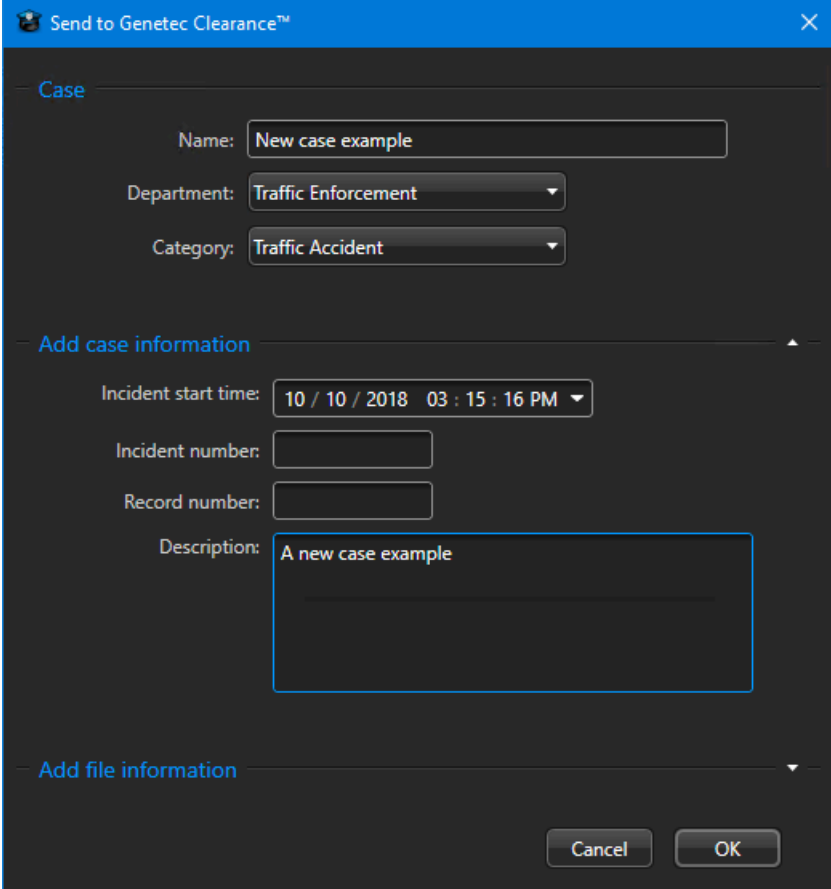

e) Enter file information in the appropriate fields.

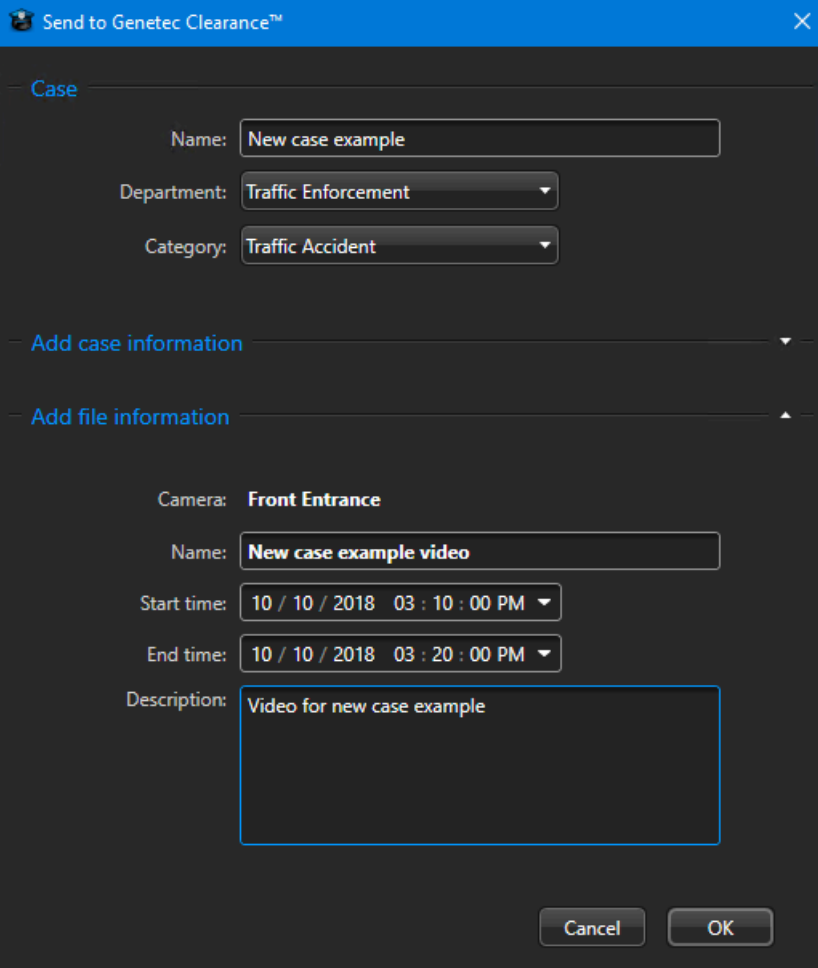

f) Click **OK** to create the case and export the video. You can track the status of the export using the notifications in the toolbar. A blue icon indicates no errors, a red icon indicates an issue.

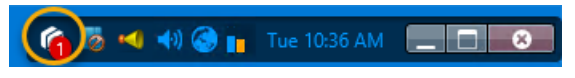

**TIP:** You can pin the status notifications to the sidebar, to see the status of all queued export or upload requests.

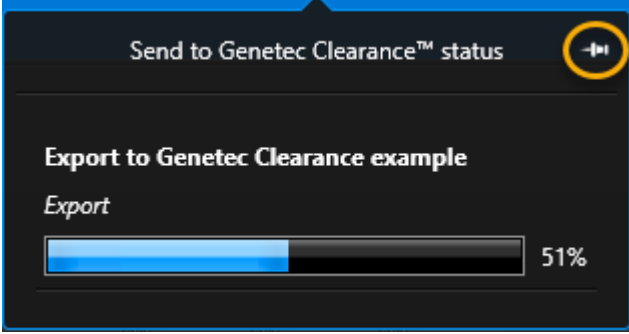

g) Click **OK** again to confirm the upload.

- 5 If you clicked **Skip and upload evidence**, do the following:
	- a) Enter a name.
	- b) (optional) Enter a description.

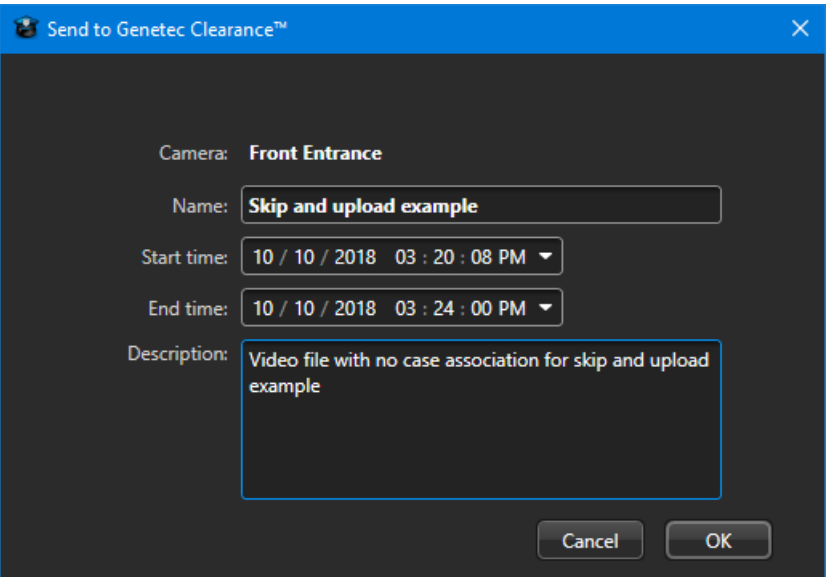

- c) Click **OK** to export the video.
- d) Click **OK** again to confirm the upload. The video is uploaded immediately without any case assignment.

The Genetec Clearance™ plugin role is now configured and available for use.

### **After you finish**

Verify that your evidence is now available in the Genetec Clearance™ plugin web application.

#### **Related Topics**

# <span id="page-30-0"></span>Maintenance and troubleshooting common issues

This section includes the following topics:

• ["Plugin installed, but missing from Security Desk and Config Tool"](#page-31-0) on page 28

# <span id="page-31-0"></span>Plugin installed, but missing from Security Desk and Config Tool

If the **Properties** tab for the plugin is missing, or the plugin's reports are missing, or events and alerts are not being reported, then the plugin is not installed on your local machine. The plugin must be installed on a Genetec™ Server (main or expansion) and on all client workstations that are used to monitor incidents.

To help you troubleshoot this issue, refer to the possible causes and their respective solutions below.

### **Possible symptoms:**

- In Config Tool, you see the plugin in the **Plugins** task, and you can add a new plugin role, but the new role is missing the **Properties** tab.
- In Security Desk, the plugin does not appear on the *Options* page.

**Description of cause**: The plugin is not installed on the local computer, the license (certificate) is invalid, or you are missing required user privileges.

**Solution 1**: Install the plugin on your local computer.

**Solution 2**: Make sure that a Genetec™ Server has the plugin installed, the role created, and is configured correctly.

**Solution 3**: Confirm that the plugin is installed on your Security Center computer: from the home page in Security Desk or Config Tool, click **About** > **Installed components** and look in the list for the entry *Genetec.Clearance.Module*.

**Solution 4**: Confirm that your system has a license (certificate) for the plugin: from the home page in Security Desk or Config Tool, click **About** > **Certificates**, look in the list for the name of the plugin, and make sure that your access permissions are set to **Unlimited**.

# <span id="page-32-0"></span>Where to find product information

You can find our product documentation in the following locations:

- **Genetec™ TechDoc Hub:** The latest documentation is available on the TechDoc Hub. To access the TechDoc Hub, log on to [Genetec](https://portal.genetec.com/)™ Portal and click [TechDoc Hub.](https://techdocs.genetec.com/) Can't find what you're looking for? Contact [documentation@genetec.com](mailto:documentation@genetec.com).
- **Installation package:** The Installation Guide and Release Notes are available in the Documentation folder of the installation package. These documents also have a direct download link to the latest version of the document.
- **Help:** Security Center client and web-based applications include help, which explains how the product works and provide instructions on how to use the product features. To access the help, click **Help**, press F1, or tap the **?** (question mark) in the different client applications.

# <span id="page-33-0"></span>Technical support

Genetec™ Technical Assistance Center (GTAC) is committed to providing its worldwide clientele with the best technical support services available. As a customer of Genetec Inc., you have access to TechDoc Hub, where you can find information and search for answers to your product questions.

• **Genetec™ TechDoc Hub:** Find articles, manuals, and videos that answer your questions or help you solve technical issues.

Before contacting GTAC or opening a support case, it is recommended to search TechDoc Hub for potential fixes, workarounds, or known issues.

To access the TechDoc Hub, log on to [Genetec](https://portal.genetec.com/)™ Portal and click [TechDoc Hub](https://techdocs.genetec.com/). Can't find what you're looking for? Contact [documentation@genetec.com](mailto:documentation@genetec.com).

• **Genetec™ Technical Assistance Center (GTAC):** Contacting GTAC is described in the Genetec™ Lifecycle Management (GLM) documents: Genetec™ [Assurance Description](https://techdocs.genetec.com/viewer/document/aIBoNB7LZ1Zy5fIRnQXb8Q) and Genetec™ [Advantage Description.](https://techdocs.genetec.com/viewer/document/Jaa2U475j0~JCjs2hER8Fw)

### **Additional resources**

If you require additional resources other than the Genetec™ Technical Assistance Center, the following is available to you:

- **Forum:** The Forum is an easy-to-use message board that allows clients and employees of Genetec Inc. to communicate with each other and discuss many topics, ranging from technical questions to technology tips. You can log on or sign up at [https://gtapforum.genetec.com.](https://gtapforum.genetec.com)
- **Technical training:** In a professional classroom environment or from the convenience of your own office, our qualified trainers can guide you through system design, installation, operation, and troubleshooting. Technical training services are offered for all products and for customers with a varied level of technical experience, and can be customized to meet your specific needs and objectives. For more information, go to<http://www.genetec.com/support/training/training-calendar>.

### **Licensing**

- For license activations or resets, please contact GTAC at [https://gtap.genetec.com.](https://gtap.genetec.com)
- For issues with license content or part numbers, or concerns about an order, please contact Genetec™ Customer Service at [customerservice@genetec.com,](mailto:customerservice@genetec.com) or call 1-866-684-8006 (option #3).
- If you require a demo license or have questions regarding pricing, please contact Genetec™ Sales at [sales@genetec.com,](mailto:sales@genetec.com) or call 1-866-684-8006 (option #2).

#### **Hardware product issues and defects**

Please contact GTAC at <https://gtap.genetec.com>to address any issue regarding Genetec<sup>™</sup> appliances or any hardware purchased through Genetec Inc.